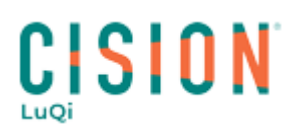

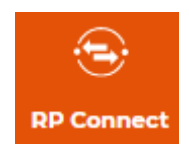

# **Gestion des campagnes**

## *Sommaire*

N'hésitez pas à cliquer sur l'un des chapitres du sommaire, ci-dessous, pour accéder plus rapidement aux explications que vous recherchez.

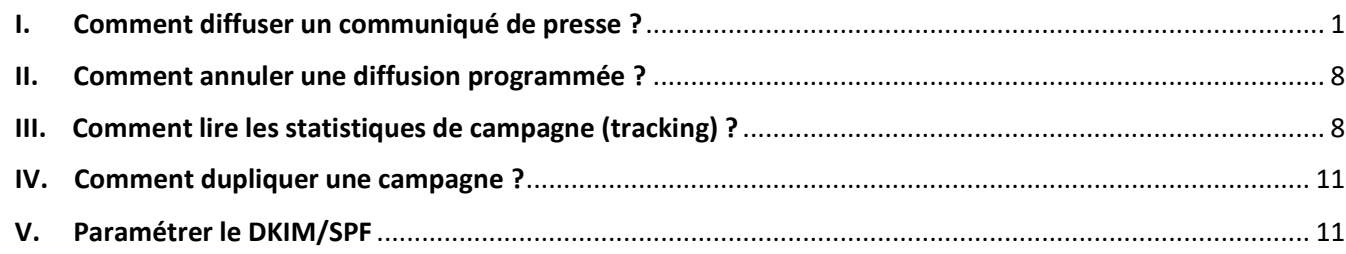

#### <span id="page-0-0"></span>**I. Comment diffuser un communiqué de presse ?**

Pour diffuser un communiqué, cliquez sur le bouton **Nouvelle Campagne** en haut à droite de l'écran.

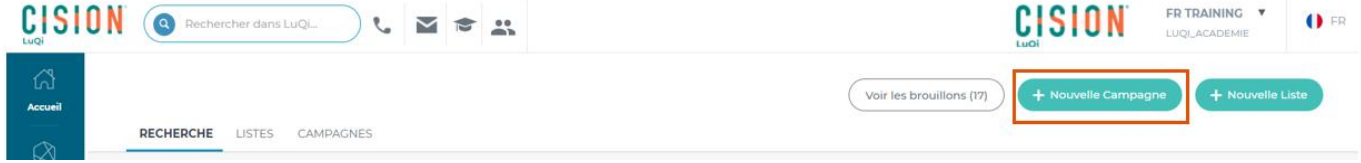

La création de la campagne se fait en **5 étapes** :

- Nom de la campagne
- Destinataires
- Expéditeur
- Objet
- Contenu du mail

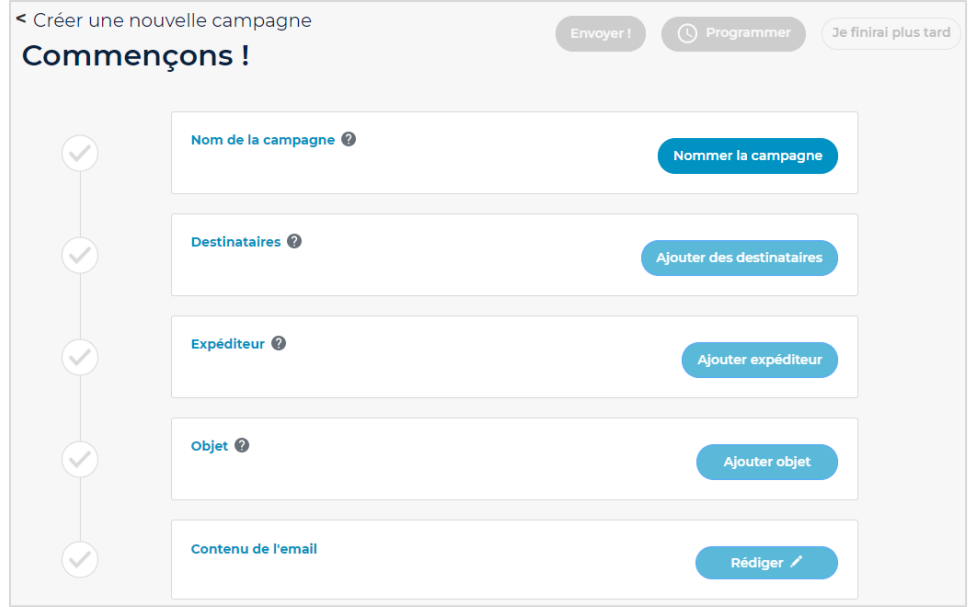

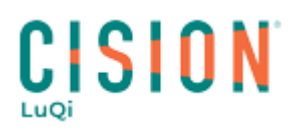

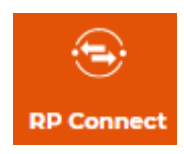

• **Nom de la campagne** : Il s'agit ici d'un nom interne que vous donnez à votre campagne. Nommez là puis cliquez sur **Valider**.

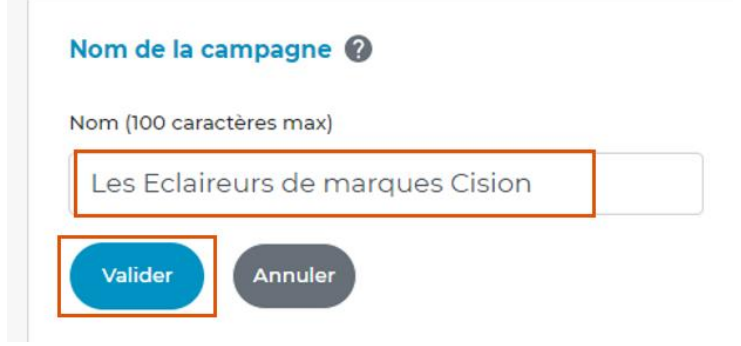

• **Destinataires** : Vous pouvez ajouter une ou plusieurs listes de contacts et/ou listes de médias. Sélectionnez les différentes listes à ajouter dans le menu déroulant. Vous pouvez aussi ajouter des adresses mails manuellement qui ne seraient pas présent dans vos listes, en les séparant uniquement par une virgule.

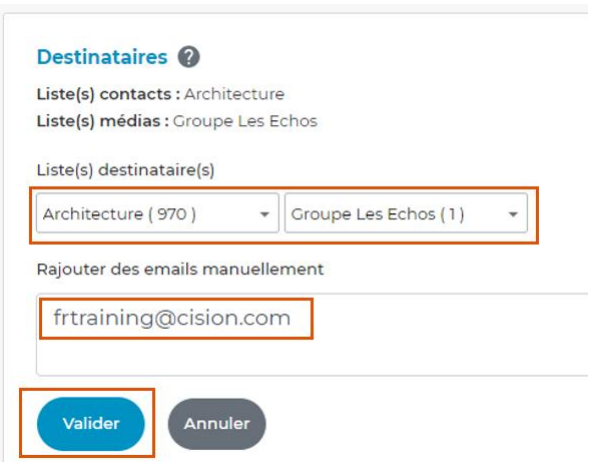

Cliquez ensuite sur **Valider**. Vous verrez apparaitre le récapitulatif des destinataires, à savoir :

- le rappel du nom de la ou des listes de contacts et/ou médias,
- le(s) email(s) saisi(s) manuellement,
- le nombre d'emails à envoyer après dédoublonnage,
- le nombre de destinataires sans email,
- le nombre de destinataires en refus de mail (s'il y en a).

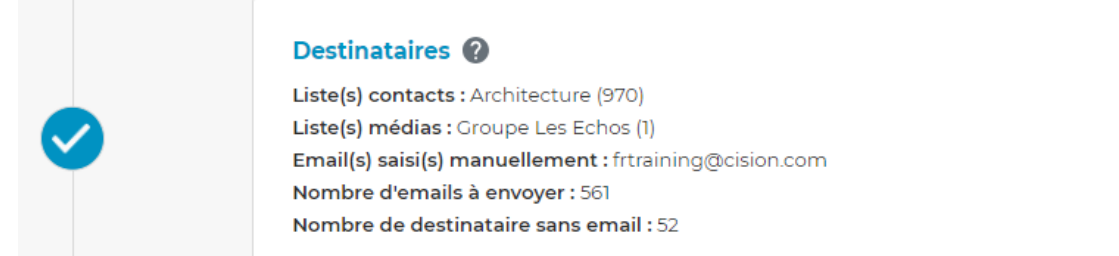

*La limite de destinataires est de 3000 contacts (mails) par campagne*.

*Un dédoublonnage sera fait automatiquement sur les adresses emails, ce qui signifie que le communiqué n'est envoyé qu'une seule fois par adresse mail.*

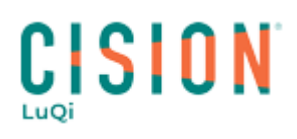

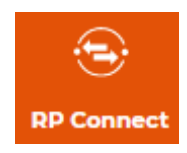

• **Expéditeur** : cliquez sur **Ajouter expéditeur**, puis entrer le nom et l'adresse email de l'expéditeur et enfin, cliquer sur **Valider**.

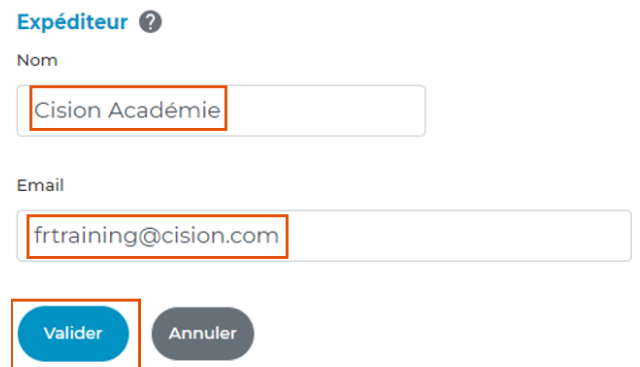

Par défaut, les informations d'expéditeur du précédent envoi vous seront proposées.

#### **Modifier un nom de domaine**

Vous êtes une agence RP et vous avez plusieurs adresse mails pour communiquer au nom de vos clients ? Vous devez demander l'ajout de nom de domaine afin de pouvoir utiliser vos différentes adresses. Par défaut, seule l'adresse rattachée à votre compte sera utilisable.

Pour demander l'ajout/la suppression/la modification d'un domaine, cliquez sur **Modifier mon domaine**.

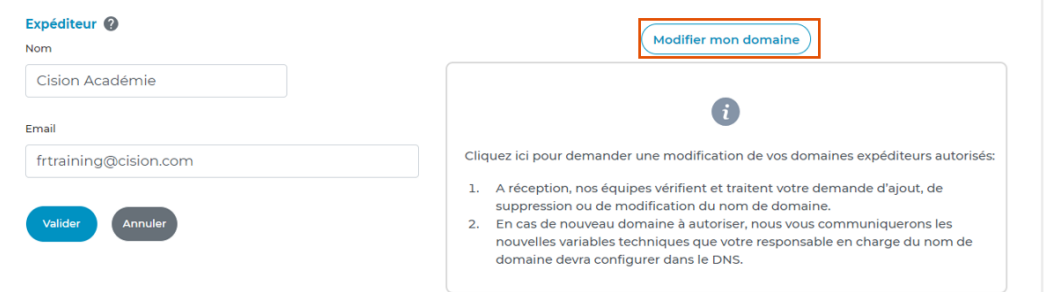

#### Sélectionnez la nature de votre demande

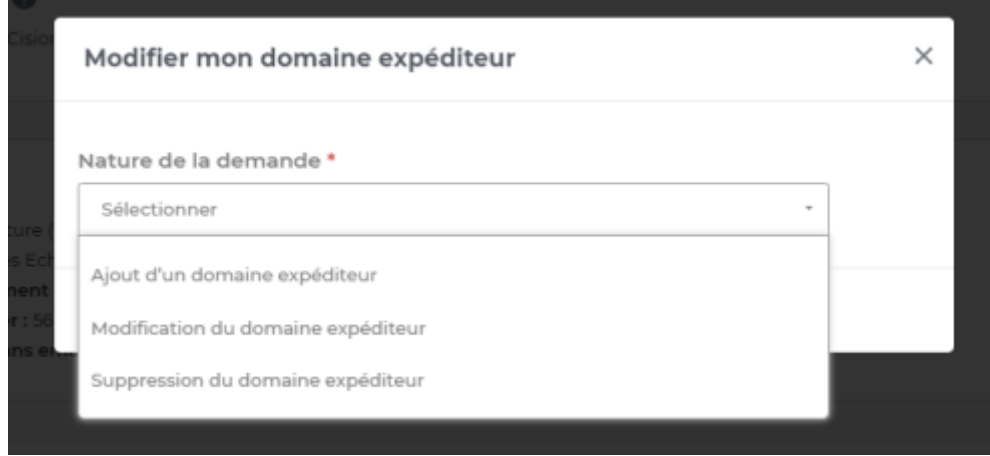

Remplissez le formulaire associé à votre demande (ici pour l'ajout d'un domaine) et soumettez la demande.

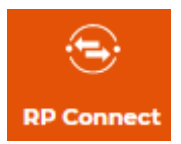

# **CISION**

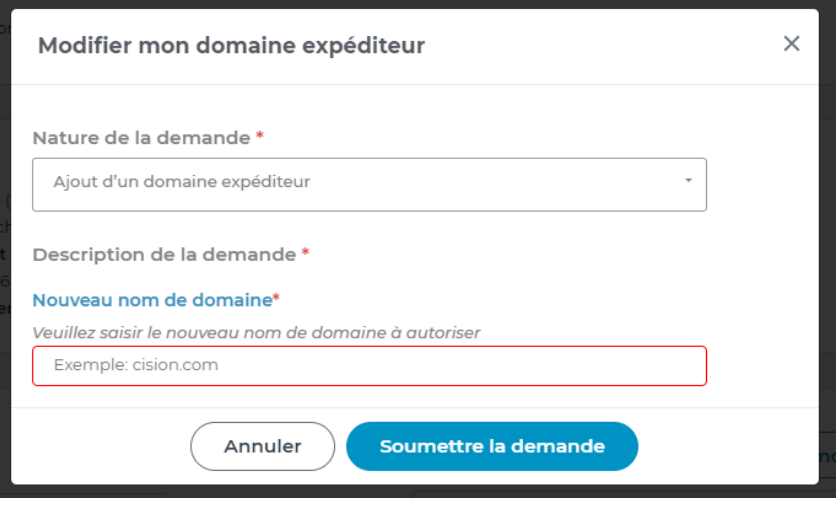

• **Objet** : Cliquez sur **Ajouter objet**, saisissez-le et cliquez sur **Valider**.

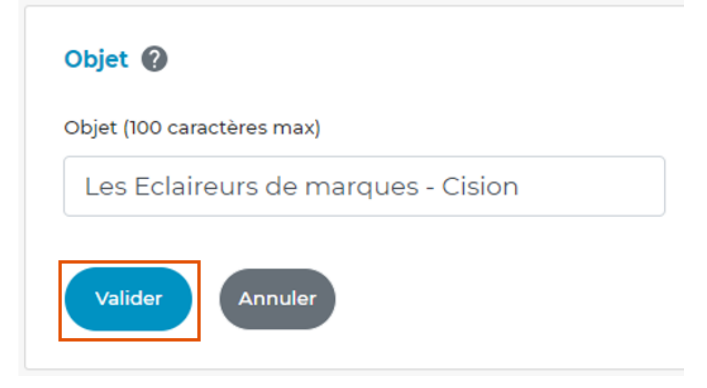

 Quelques conseils concernant l'objet de votre mail pour éviter que votre diffusion soit considérée comme un spam par vos destinataires :

- 100 caractères maximum,
- Ne jamais saisir tout l'objet en MAJUSCULES,
- Ne pas intégrer une répétition de caractères spéciaux (% \$ @ £ ©) ni d'emoji ( $\circledcirc\circ$ )
- Ne pas utiliser des termes comme : PROMOTION, SOLDES, BONNES AFFAIRES, INCONTOURNABLES...
- Nous vous conseillons de commencer l'objet par :
	- o CP :
	- o Communiqué de presse :
	- o Infos Presse :

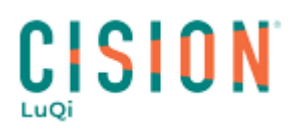

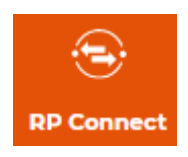

• **Contenu de l'email** : Cliquez sur **Rédiger**, puis sur **Création du corps du message** pour pouvoir composer votre corps de mail.

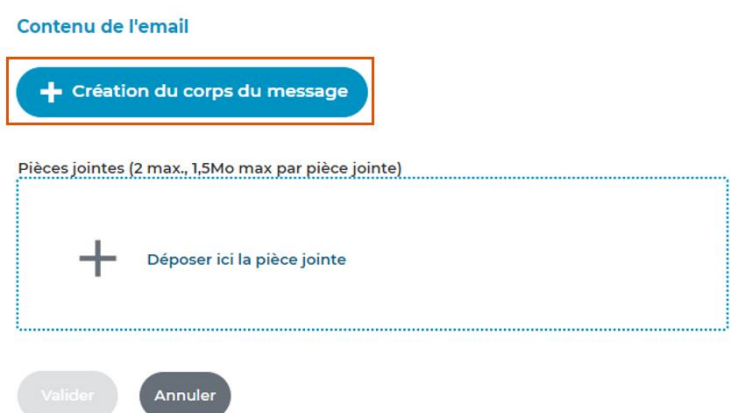

Pour mettre en forme votre corps de mail, vous avez plusieurs solutions :

• Utiliser un modèle : Vous pouvez utiliser un modèle de mise en page proposé sur la gauche et ensuite mettre en page votre contenu à l'aide de l'éditeur (barre d'outils en haut)

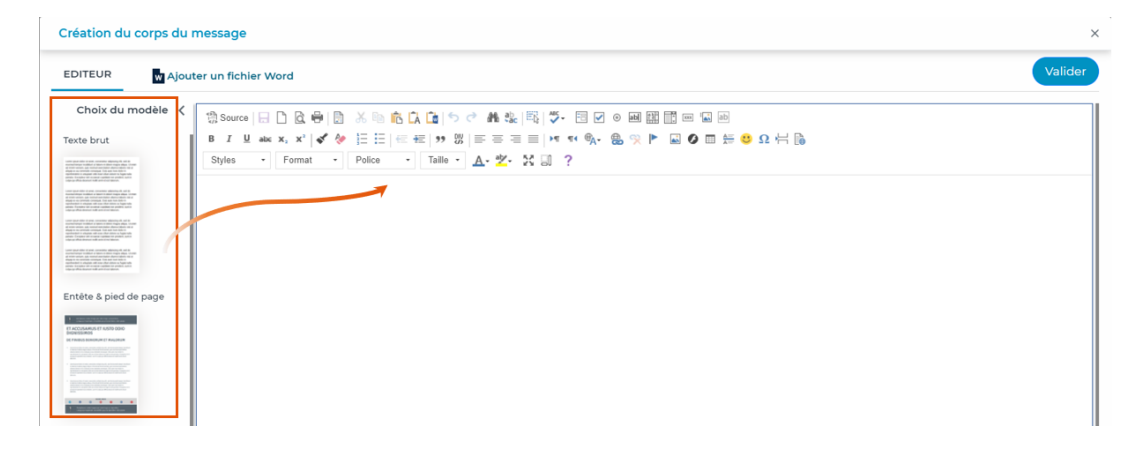

• Créer votre communiqué avec l'éditeur : Créer votre communiqué via l'éditeur comme vous le feriez sur un document word. Tapez votre texte, ajouter des images, des liens, créer des tableaux pour vous aider dans votre mise en page…

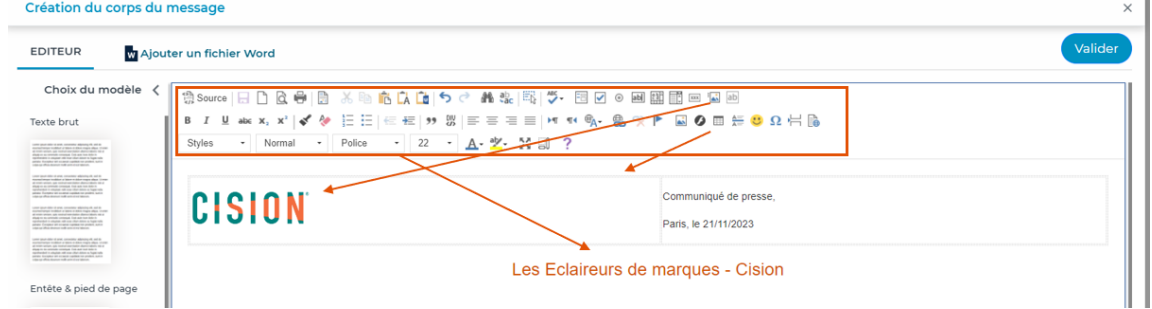

• Ajoutez votre diffusion en format HTML : Votre webdesigner a conçu votre diffusion en HTML ? Copier le code HTML, cliquez sur le bouton source, collez votre code HTML et cliquez de nouveau sur le bouton source. Votre diffusion est prête.

# CISION

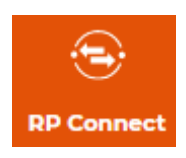

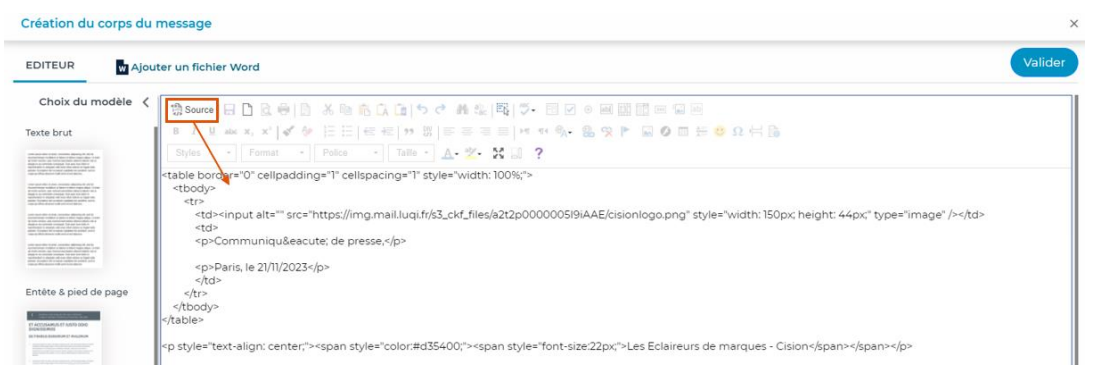

• Utilisez la fonction **Ajouter un fichier Word** : Via cette fonctionnalité, vous pouvez utiliser un communiqué de presse créé sur word pour le transformer en HTML. Cliquez sur Ajouter un fichier word, sélectionnez votre communiqué de presse et validez. Le contenu de votre fichier Word apparaît alors dans le corps de votre message. Vous pourrez apporter des modifications si nécessaire, en utilisant l'éditeur HTML.

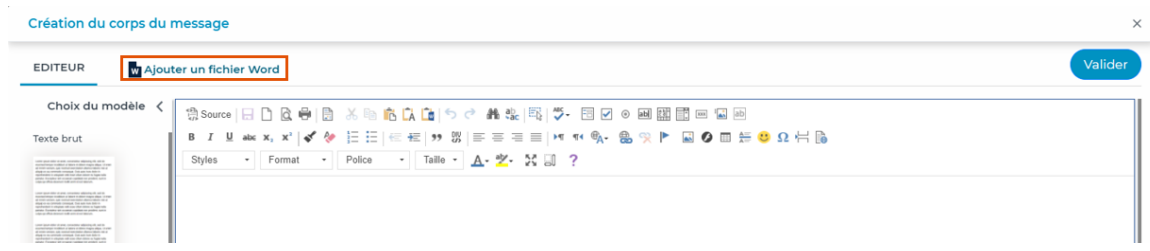

- Quelques informations concernant votre communiqué sous word :
	- N'utilisez que les fonctionnalités basiques de word. Ne pas mettre d'entête, de pied de page, de filigrane, de puce, de zone de texte, d'habillage autour des images….
	- Le nom d'enregistrement de votre document word ne doit pas comporter d'accent, d'espace et de caractères spéciaux

*D* Pour insérer une image dans votre corps de mail, cliquez sur le pictogramme **présent dans l'éditeur HTML**. Une pop-up s'ouvrirz ; cliquez alors sur **Parcourir le serveur**.

Vous pourrez :

- soit cliquer sur le bouton **Envoyer**, en haut à gauche, puis sur **Ajouter des fichiers**, pour ajouter une nouvelle image à votre banque d'images. Une fois celle-ci ajoutée, vous pourrez la sélectionner et cliquer sur **Choisir**, en haut à gauche,
- soit cliquer sur l'une des images déjà stockées puis sur le bouton **Choisir**, en haut à gauche.

Une fois la mise en page effectuée, vous devrez cliquer sur **Valider** en haut à droite de votre écran.

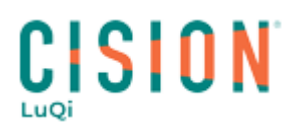

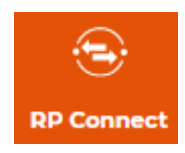

Vous avez également la possibilité d'ajouter jusqu'à 2 pièces jointes à votre diffusion (le poids maximum sera de 1,5Mo par PJ)

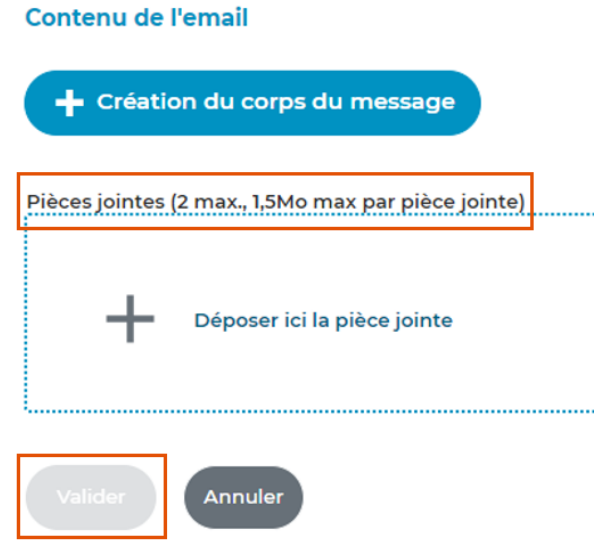

Cliquez enfin sur **Valider** au niveau du contenu de l'email.

Maintenant que les 5 étapes sont terminées, avant l'envoi définitif de votre mail auprès des journalistes, nous vous conseillons de tester le mail soit à l'aide du bouton **Envoyer un email de test** soit en cliquant sur le bouton **Aperçu**.

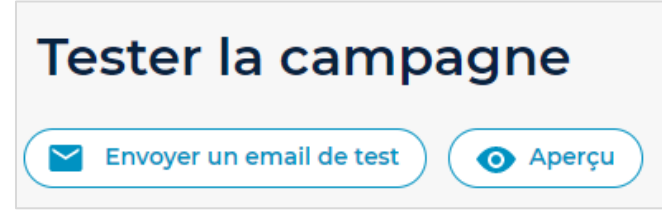

- **Aperçu vous** permet de visualiser votre communiqué de presse dans une page de votre navigateur
- **Envoyer un email de test** vous offre la possibilité de recevoir le communiqué dans les mêmes conditions que les journalistes et de vérifier sa présentation. Nous vous conseillons cette solution pour vérifier la bonne distribution de votre campagne avant l'envoi définitif.

Vous devrez cliquer sur **Valider** pour recevoir le mail de test.

Dès la réception de votre mail de test, vérifiez si la mise en page vous convient. Dans le cas contraire, vous pouvez modifier le contenu de votre mail en cliquant sur **Modifier le contenu**, à l'étape **Contenu de l'email**.

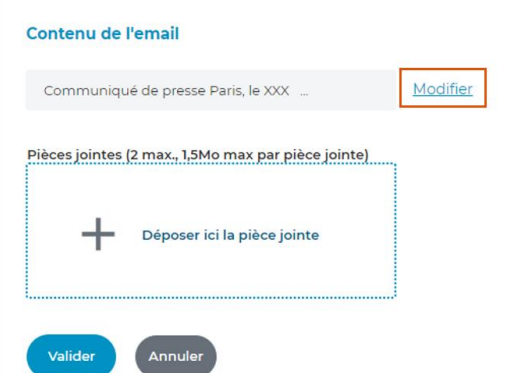

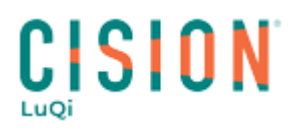

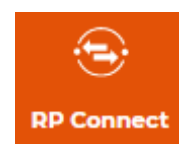

Dès que tout vous semble correct, vous pourrez soit cliquer sur *Envoyer immédiatement*, pour valider tout de suite l'envoi de votre mail, soit sur **Programmer**, pour votre choisir la date et l'heure de l'envoi de votre campagne.

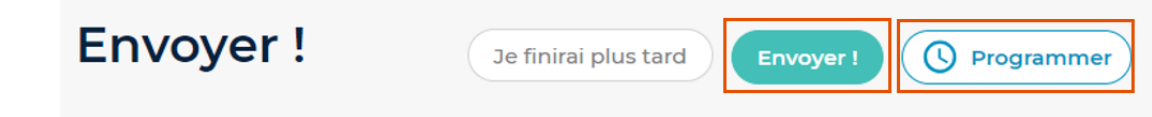

Si vous n'avez pas le temps de terminer votre campagne, vous pouvez cliquer sur **Je finirais plus tard**. Votre campagne est alors enregistrée en tant que brouillon. Vous pourrez, à partir du sous-menu **Brouillons**, retrouver toutes vos campagnes en attente d'envoi. Il vous suffira alors de cliquer sur **Ouvrir** pour la reprendre et la valider.

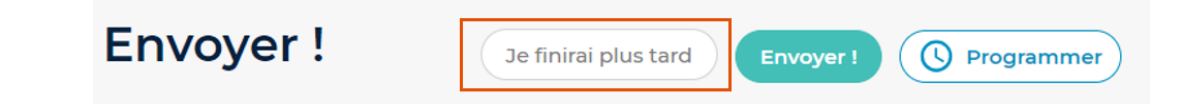

#### <span id="page-7-0"></span>**II. Comment annuler une diffusion programmée ?**

Une fois la campagne programmée, vous la trouverez dans le menu principal **Campagnes**, dans le sousmenu **Programmées**. Pour annuler la programmation, cliquez sur **Annuler l'envoi**.

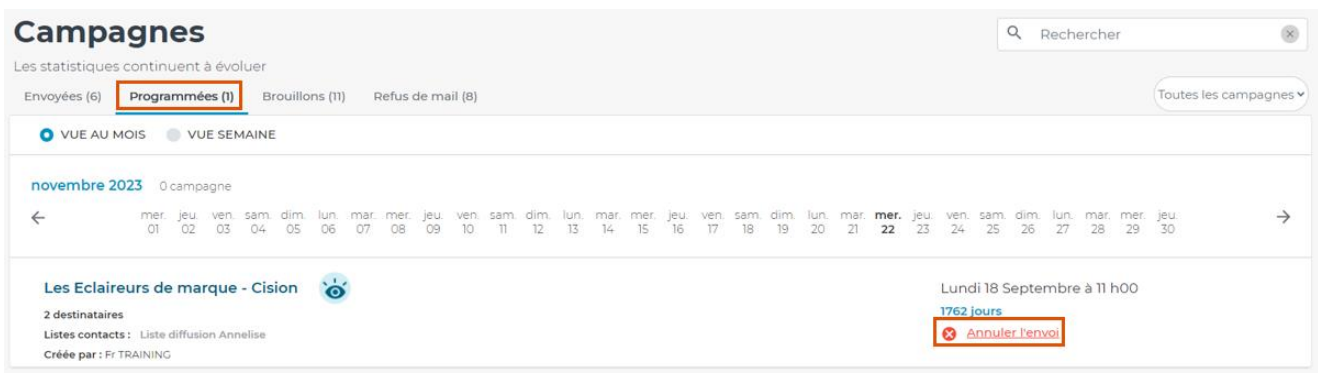

 Vous pouvez annuler une campagne programmée minimum 15 min avant l'heure d'envoi. Au-delà, le bouton Annuler l'envoi ne sera plus actif et la campagne sera envoyée à l'heure prévue.

#### <span id="page-7-1"></span>**III. Comment lire les statistiques de campagne (tracking) ?**

Lorsqu'une campagne est envoyée, vous avez la possibilité de la retrouver dans le sous-menu **Envoyées**.

RECHERCHE LISTES **CAMPAGNES** 

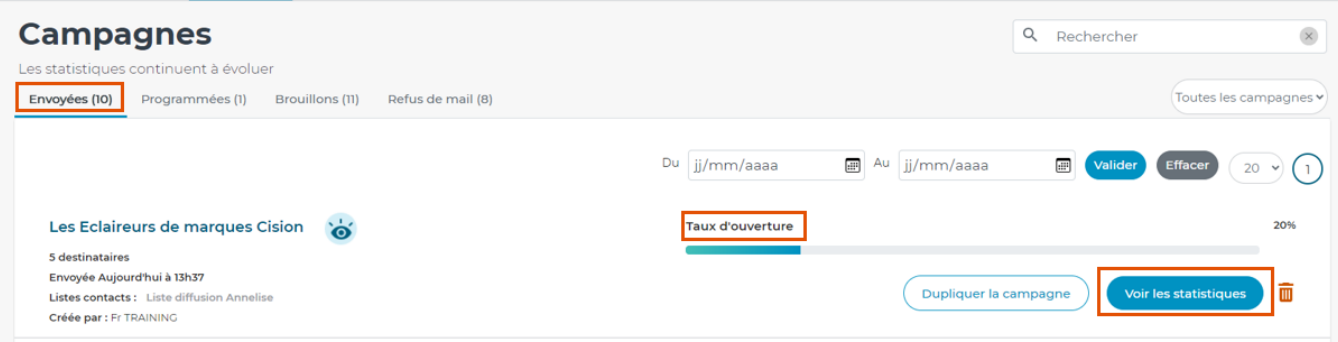

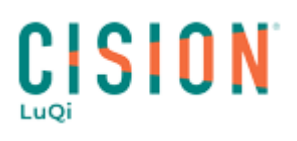

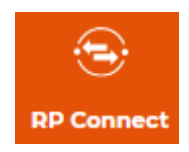

Vous retrouverez déjà le **Taux d'ouverture** de votre mail. En cliquant sur **Voir les statistiques** vous pourrez accéder aux statistiques d'ouverture.

Vous pouvez aussi cliquer sur pour visualiser le corps du mail envoyé, dans une nouvelle pop-up.

Dans la 1<sup>ère</sup> partie des statistiques, vous trouverez le nombre d'envoi effectué et le nombre d'ouverture de mail. Ce chiffre peut évoluer au fil des temps.

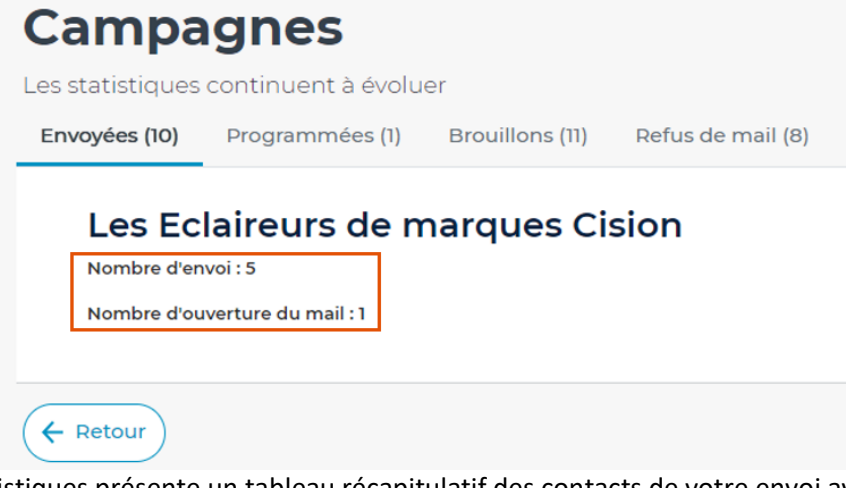

La 2<sup>ème</sup> partie des statistiques présente un tableau récapitulatif des contacts de votre envoi avec de nombreuses informations :

- Nombre d'envoi pour chaque contact
- Informations sur les contacts
- Nombre d'ouverture du mail
- Date et heure de dernière ouverture
- Date et heure de dernier envoi

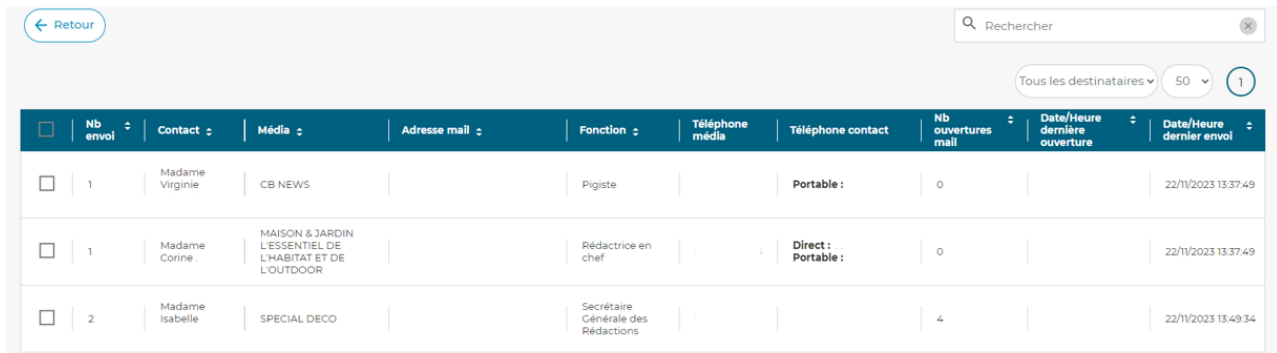

Plusieurs actions sont possibles sur cette page de statistiques.

**Renvoyer le CP** : via ce bouton vous pouvez renvoyer le mail instantanément. Pour cela, cocher un contact puis cliquez sur bouton **Renvoyer le CP**.

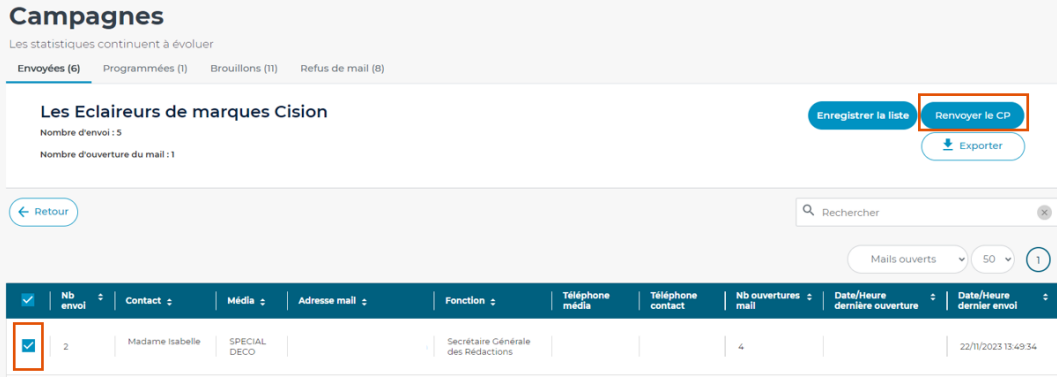

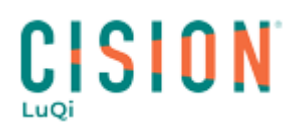

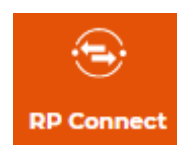

**Créer des listes** : Dans le menu déroulant **Tous les destinataires**, choisissez la typologie de destinataires. Ceux qui ont lu le mail ou ceux qui n'ont pas lu le mail.

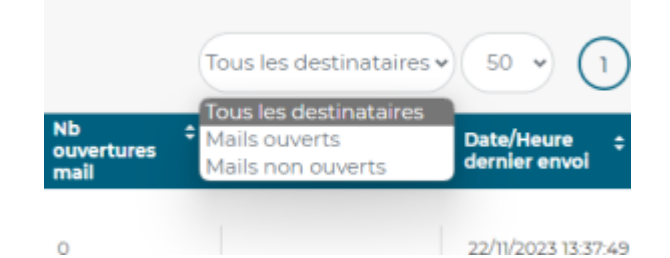

Cochez les contacts puis cliquez sur enregistrer la liste. Vous pourrez enregistrer par exemple la liste des contacts ayant ouvert le mail afin de pouvoir les relancer ultérieurement.

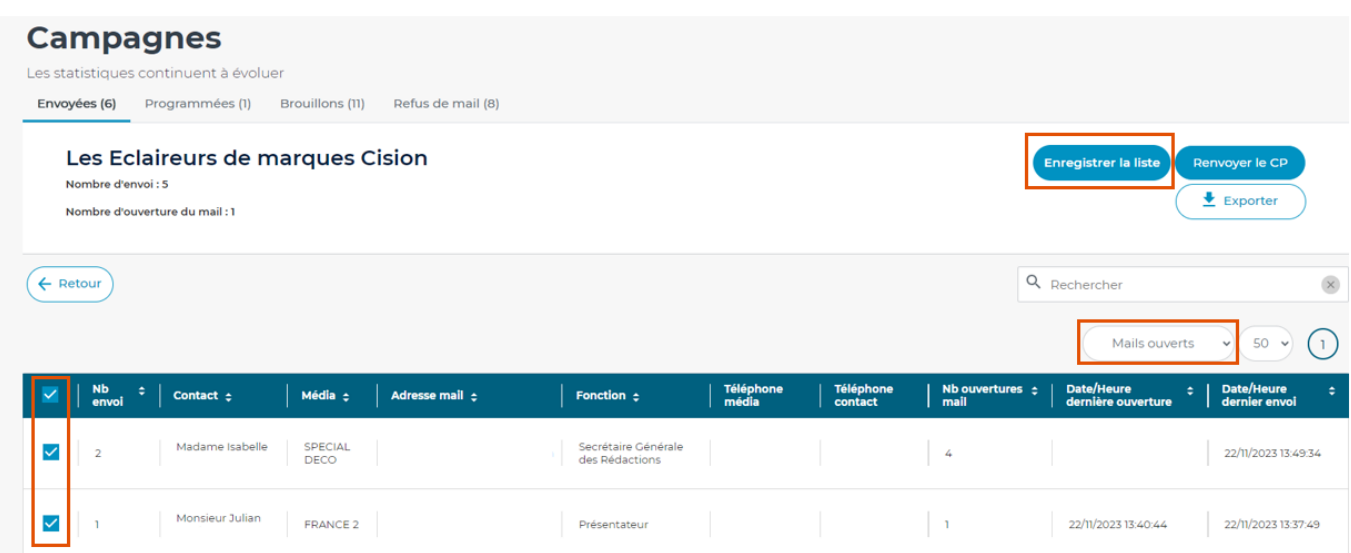

**Exporter les statistiques** : Cocher les contacts que vous souhaitez inclure dans votre export (ou tous les contacts de la campagne) puis cliquez sur Exporter. Choisissez le format CSV ou Excel, et validez.

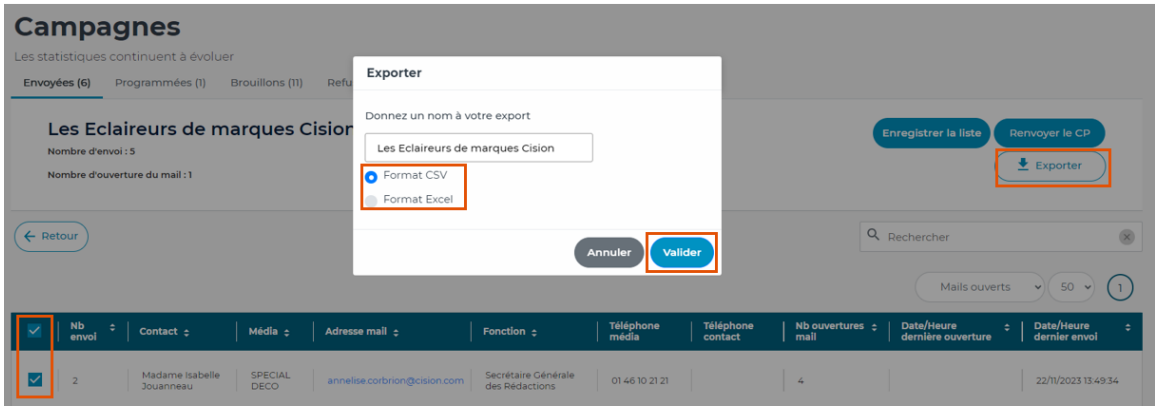

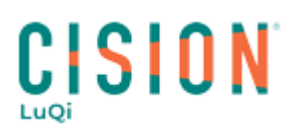

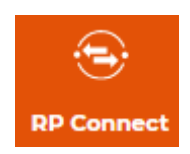

### <span id="page-10-0"></span>**IV. Comment dupliquer une campagne ?**

Il est possible de dupliquer un communiqué de presse déjà envoyé, pour le renvoyer à d'autres destinataires (votre liste de contacts ayant ouvert le mail par exemple).

Pour cela, dans le menu principal **Campagnes** et dans le sous-menu **Envoyées**, vous retrouverez l'ensemble de vos campagnes. Chacune d'entre elles aura un bouton **Dupliquer la campagne**.

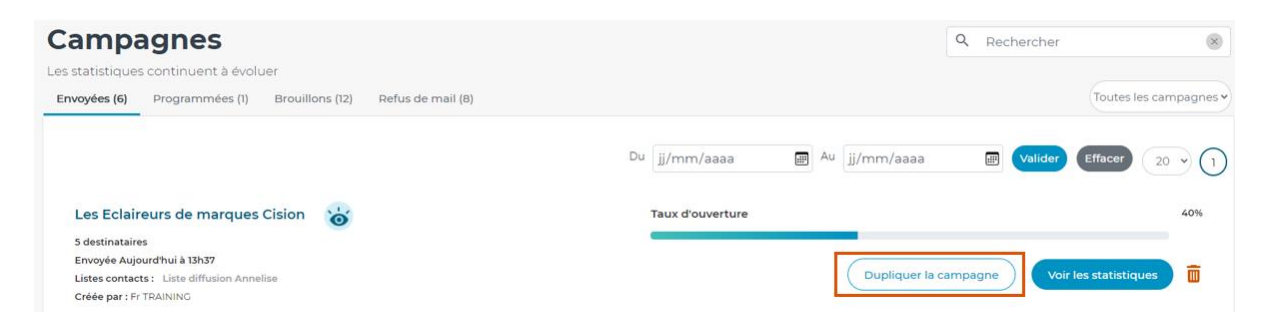

4 de vos étapes de diffusion sont déjà complétées. Vous devrez cliquer sur le **Ajouter des destinataires** à l'étape **Destinataires**, afin de choisir de nouvelles listes de journalistes et/ou médias ou encore rajouter des adresses mails manuellement.

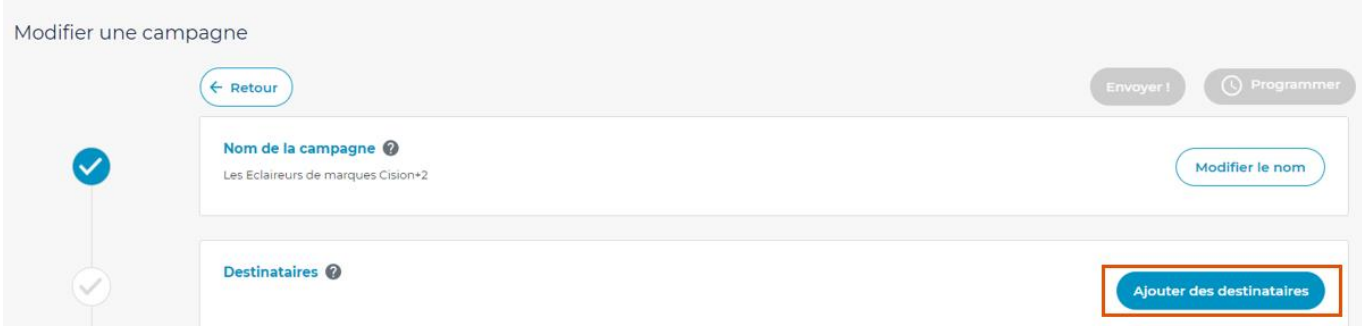

Vous pourrez apporter des modifications au corps de mail si nécessaire, envoyer un mail de test et valider votre nouvelle diffusion.

#### <span id="page-10-1"></span>**V. Paramétrer le DKIM/SPF**

"Le taux d'ouverture de mon CP est très faible" "Mes e-mails finissent dans les spams !" "Mon taux de rebond / d'échec est très haut"

La sécurité des e-mails est maintenant une priorité pour les entreprises qui déploient les mesures nécessaires pour la renforcer. Ces mesures peuvent bloquer la distribution de certains mails si vous diffusez via une plateforme de service. Cette dernière doit être techniquement reconnue et autorisée, car ce n'est pas votre propre domaine qui est alors utilisé mais celui du prestataire. Ce sera le cas pour tous les prestataires/plateformes d'emailing externe que vous pourrez utiliser. Aujourd'hui, vous utilisez nos services pour envoyer vos communiqués de presse. Aussi, pour garantir le meilleur taux de délivrabilité de vos campagnes d'e-mailing, nous vous recommandons d'appliquer les meilleures pratiques de configuration technique pour votre/vos domaine(s).

#### **Deux grandes catégories de mesure existent pour assurer l'authentification de l'expéditeur du mail :**

**Le SPF** (Sender Policy Framework) : Fichier texte publié sur le DNS\* de votre nom de domaine. En fonction de la plateforme utilisé chez Cision nous vous transmettrons un nom de domaine à ajouter ou des adresses IP.

**Le DKIM** : Il s'agit des clés DKIM à ajouter sur vos serveurs DNS \* Cette authentification va vous permettre une sécurisation optimale des e-mails et peu de spams. Le contenu et les serveurs sont authentifiés.

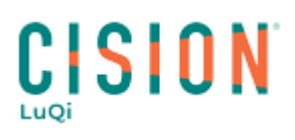

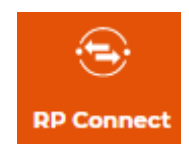

Vous devez pour cela nous indiquer le(s) nom(s) de domaine que vous souhaitez utiliser en tant qu'expéditeur des diffusions (@societexx.com).

Pour obtenir ces informations, il vous suffit d'envoyer une demande à l'adresse [relationclient@cision.com.](mailto:relationclient@cision.com) Nous vous transmettrons les IP ou domaine à ajouter au SPF et/ou les clés DKIM générées pour votre nom de domaine. Ces éléments sont à transmettre à votre service informatique ou au prestataire hébergeur responsable de votre domaine internet.

*\*DNS :"répertoire Internet". Permet aux ordinateurs de rechercher des informations (enregistrement SPF, clés DKIM par exemple) pour les domaines. Important : le propriétaire du domaine contrôle lui-même les données.*

### Explication du DKIM:

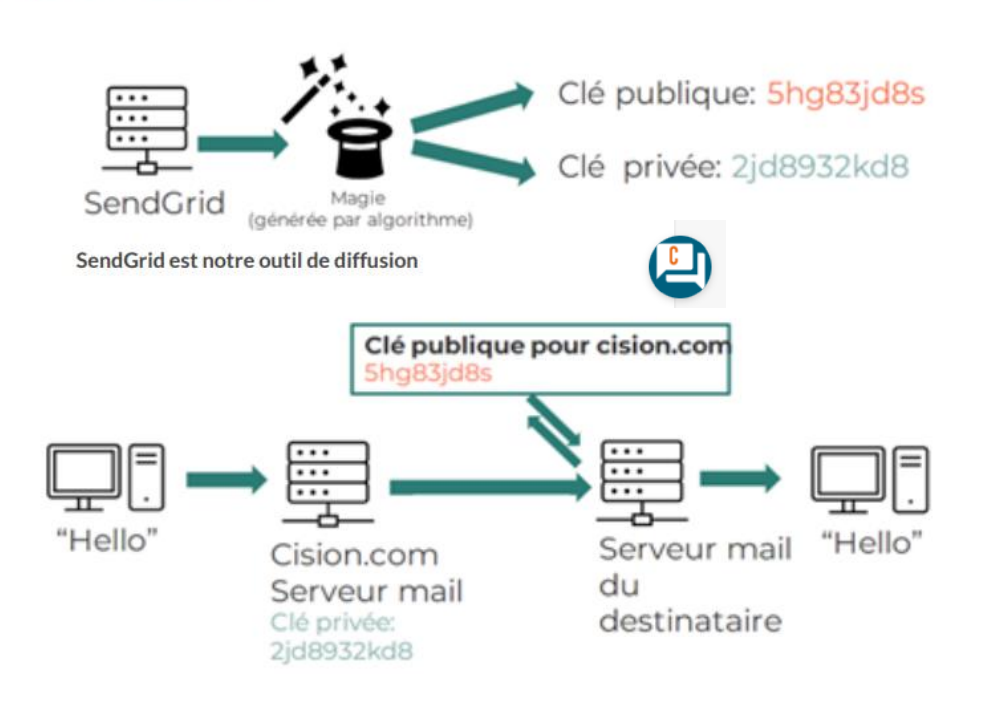

Vous ne trouvez pas la réponse à votre question ?

## Contactez notre équipe support

**Par email** : relationclient@cision.com

**Par téléphone** : 01 49 25 71 00 Via le **chatbot** sur votre application *Du lundi au vendredi de 9h à 18h*

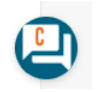